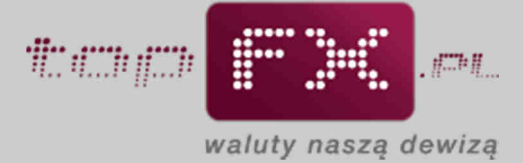

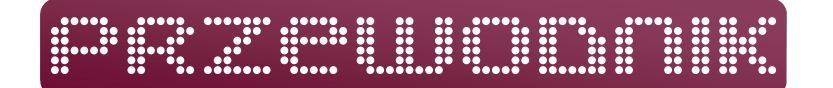

## **Zmiana danych osobowych**

W zakładce "moje dane" dostępnej w Panelu Transakcyjnym, Użytkownik może przeprowadzić aktualizację niektórych swoich danych. Czynność ta powinna być wykonywana tylko i wyłącznie w przypadku faktycznej zmiany danych, takich jak np. zmiana adresu lub numeru telefonu. Pierwszym krokiem jest wybranie w Panelu Transakcyjnym w menu bocznym zakładki "moje dane".

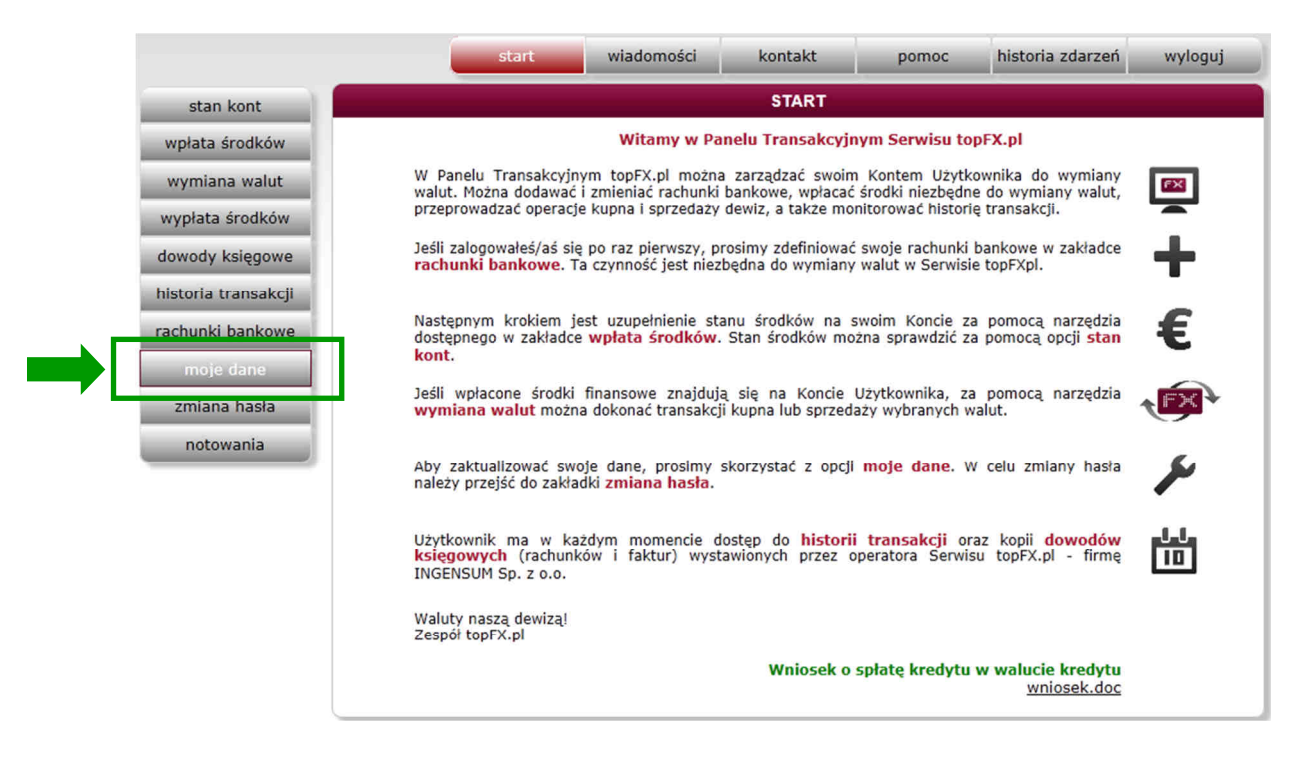

Zostaną wyświetlone wszystkie informacje, które wprowadził Użytkownik w trakcie procesu Rejestracji.

Użytkownik może zmienić tylko te dane, które otoczone są ramką w czerwonym kolorze. Dane otoczone ramką w kolorze czarnym nie podlegają modyfikacji. Ze względów bezpieczeństwa w Panelu Transakcyjnym nie ma możliwości zmiany kluczowych danych identyfikujących Użytkownika, tj. imienia i nazwiska lub nazwy firmy, numeru NIP lub PESEL oraz adresu email Użytkownika. Jeśli zajdzie konieczność zmiany tych danych, prosimy o bezpośredni kontakt z Serwisem topFX.pl.

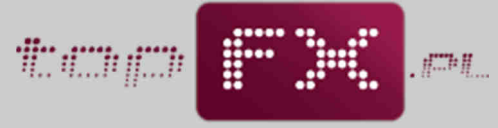

waluty naszą dewizą

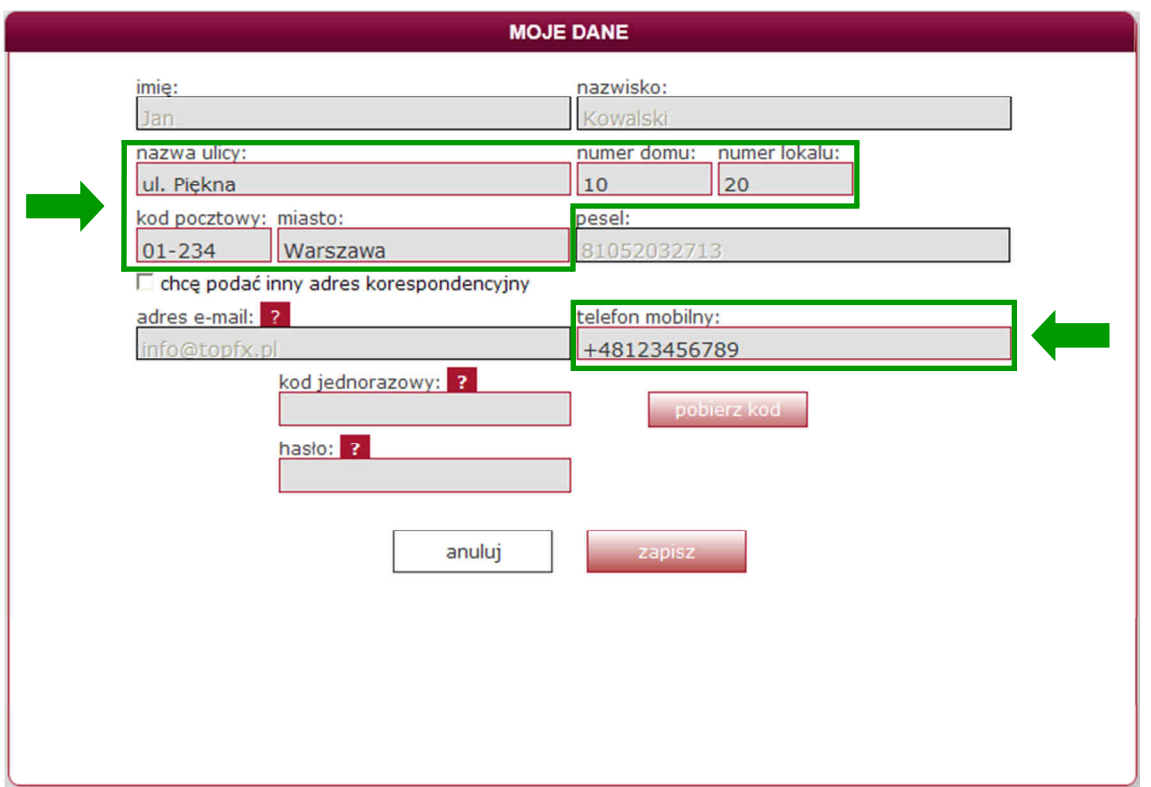

W zakładce "zmiana danych" istnieje możliwość dodania, modyfikacji lub usunięcia adresu korespondencyjnego. Aby dodać adres korespondencyjny należy zaznaczyć pole "chcę podać inny adres korespondencyjny" i uzupełnić znajdujące się poniżej pola adresowe. Aby zmienić dotychczasowe dane adresu korespondencyjnego należy zmodyfikować wcześniej podany adres. Aby usunąć adres korespondencyjny należy odznaczyć pole "chcę podać inny adres korespondencyjny".

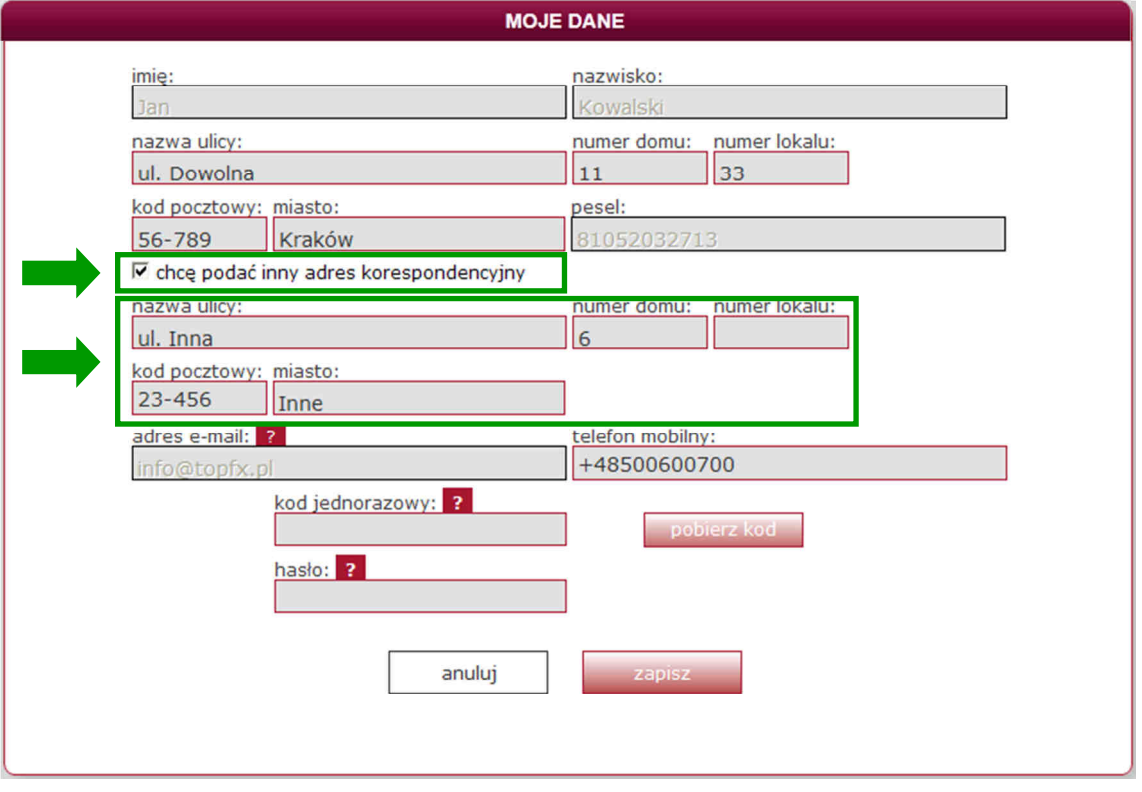

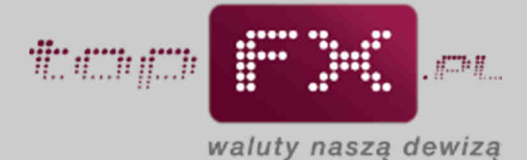

Jeżeli zmienione dane zostaną prawidłowo wprowadzone do formularza, należy pobrać kod jednorazowy za pomocą przycisku "pobierz kod". Na adres mailowy, podany w procesie rejestracji, zostanie wysłany kod jednorazowy.

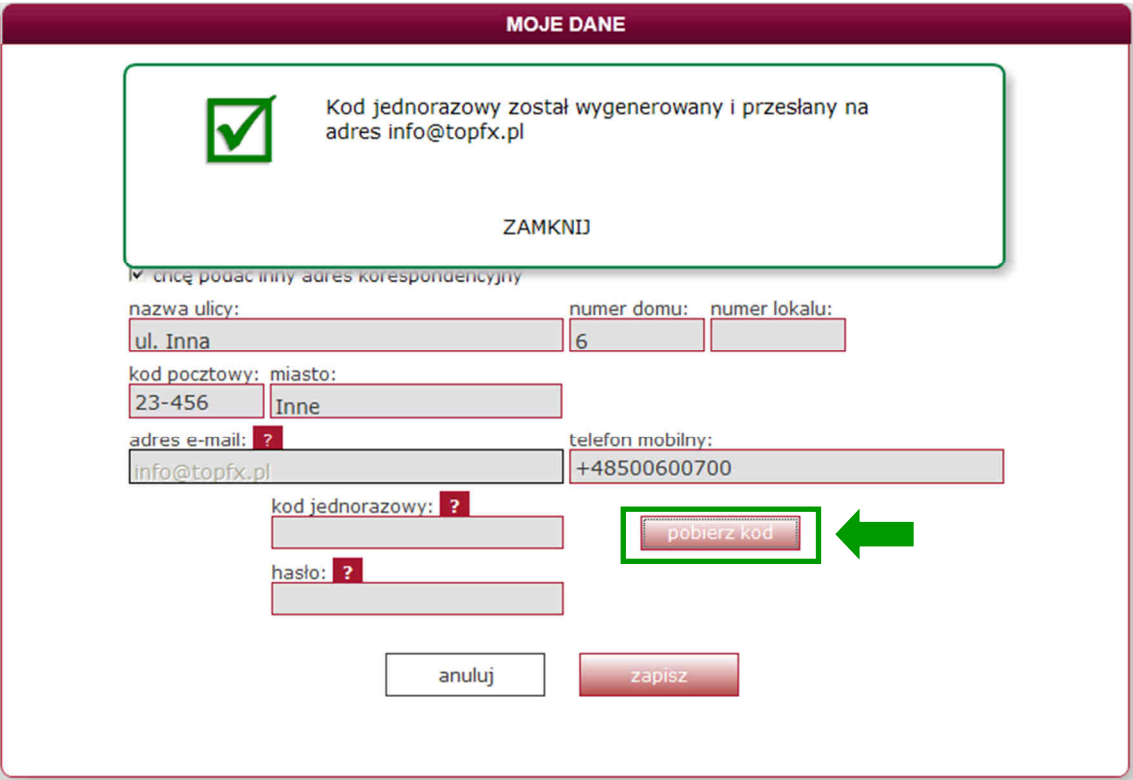

Na skrzynkę email, podaną podczas rejestracji, jest przesyłany kod jednorazowy.

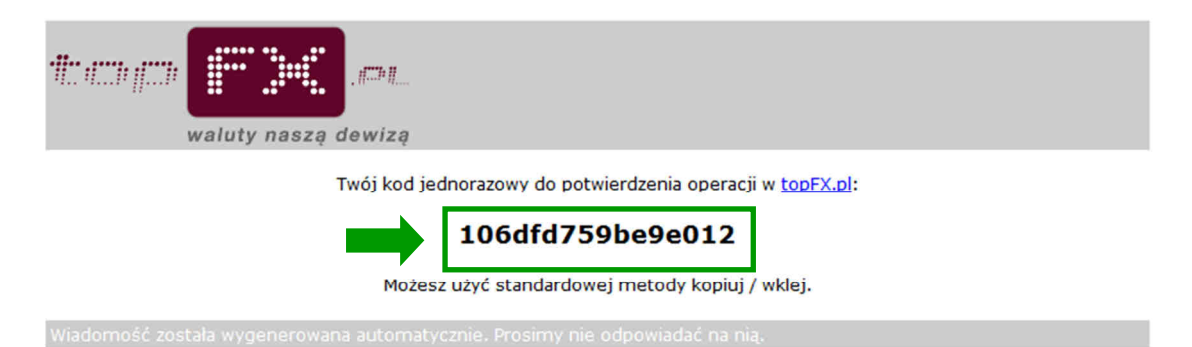

INGENSUM Sp. z o.o., Operator Serwisu topFX.pl, z siedzibą w Warszawie przy Al. KEN 93, wpisana do rejestru przedsiębiorców<br>Krajowego Rejestru Sądowego prowadzonego przez Sąd Rejonowy dla m. st. Warszawy, XIII Wydział Gosp

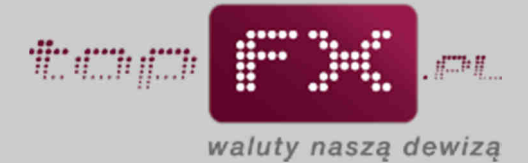

Należy skopiować ten kod i wkleić w odpowiednim miejscu w Panelu Transakcyjnym. Poza kodem jednorazowym, należy wprowadzić hasło, które służy do logowania do Panelu Transakcyjnego.

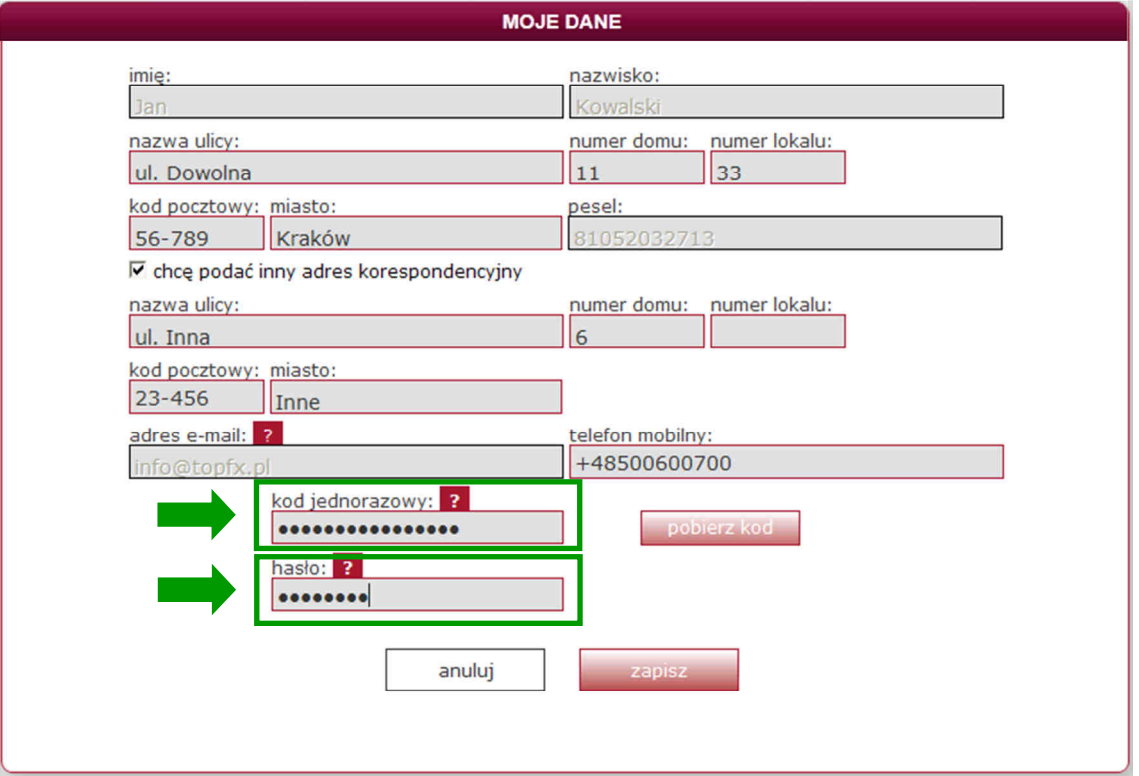

Uwierzytelnienie oparte na kodzie jednorazowym oraz haśle dostępowym gwarantuje wysoki poziom bezpieczeństwa przy zmianie danych Użytkownika.

Wpisanie kodu i hasła, a następnie naciśnięcie przycisku "zapisz" kończy zmianę danych Użytkownika i jest potwierdzane komunikatem o poprawnie zmienionych danych.

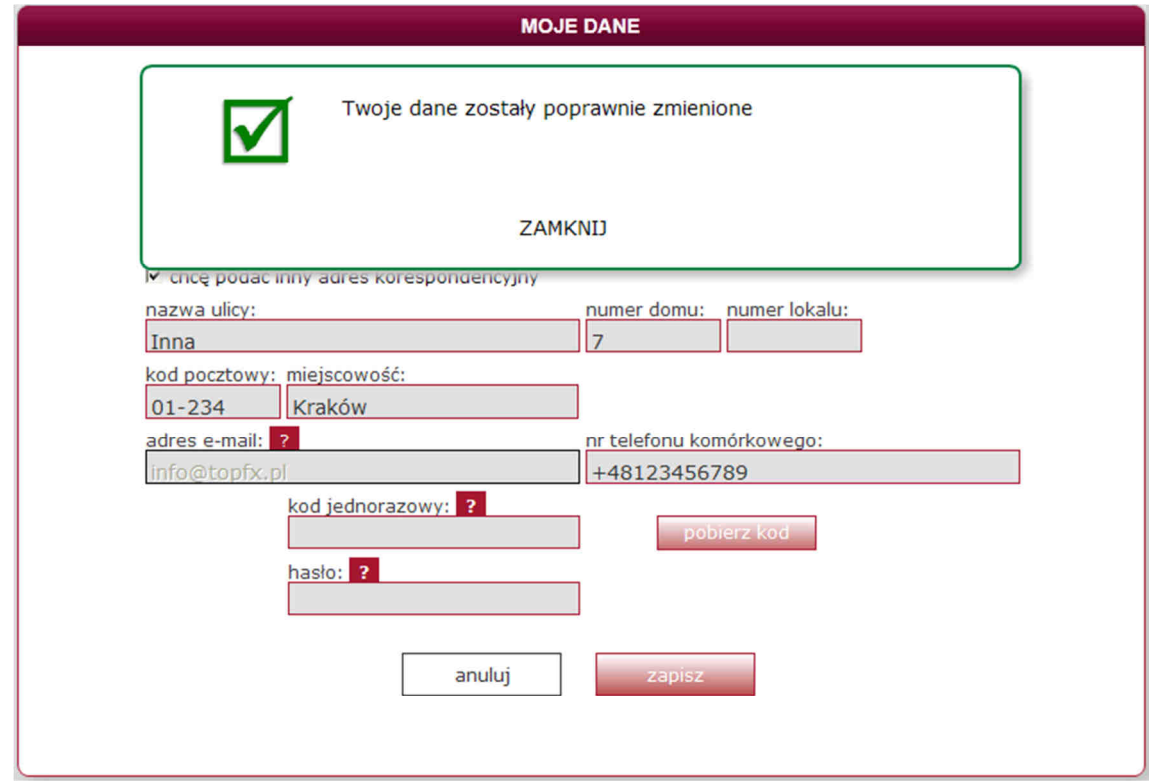